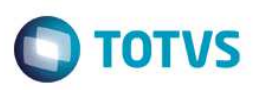

### **Wizard de Performance – Microsiga Protheus®**

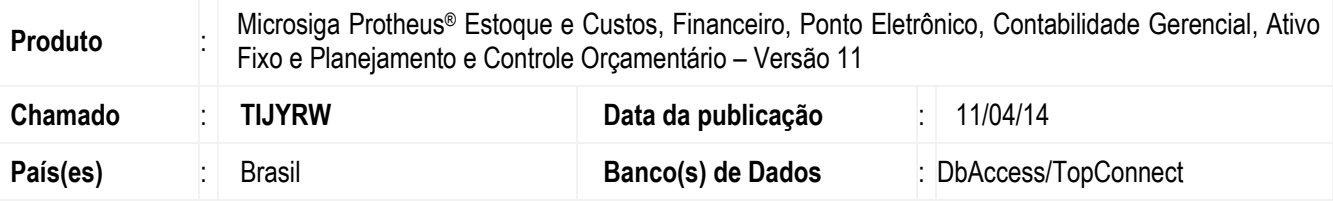

Realizada melhoria com a nova opção de Menu chamada de **Wizard de Performance** que permite auxiliar na configuração de Parâmetros SX6 para atingir melhor performance nas rotinas do produto Microsiga Protheus®.. Possui, também os principais *links* do portal TDN sobre performance, consulta de *Logs* de execuções com os tempos de processamento e verifica se as *stored procedures* estão instaladas no ambiente.

Os módulos contemplados com as funcionalidades do **Wizard de Performance** são:

- Ativo Fixo (SIGAATF).
- Contabilidade Gerencial (SIGACTB).
- Estoque e Custos (SIGAEST).
- Financeiro (SIGAFIN).
- Planejamento e Controle Orçamentário (SIGAPCO).
- Ponto Eletrônico (SIGAPON).

### **Importante**

- O **Wizard de Performance** possui as informações de *links* do Portal TDN, Parâmetros SX6, *Stored Procedures* e *Logs* de Execuções (tabela CV8), porém, nem todas as rotinas possuem as 4 pastas de informações.
- Somente o usuário **Administrador** ou os usuários que estão no **Grupo de Administradores** podem acessar o **Wizard de Performance**.
- Caso haja uma atualização de Parâmetros SX6, é recomendável a utilização do **Wizard** de forma exclusiva (sem nenhum usuário acessando o Microsiga Protheus®).
- Após a atualização de Parâmetros SX6 e recomendável reiniciar o **SmartClient**.

# Atenção

A finalidade do **Wizard** é ajustar a configuração do módulo/rotina selecionada, porém, existem casos que necessitam da avaliação de um DBA (Administrador de Banco de Dados) para otimizar os processos diretamente no banco de dados (*tunning*). Para isto, entre em contato com a equipe da TOTVS INFRA-SERVICES.

Todos os parâmetros alterados pelo **Wizard de Performance** estão documentados no próprio **Wizard** e, no final da configuração, é gravado o *Log* de modificações para consultas futuras.

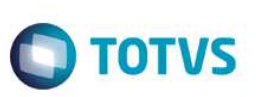

### **Procedimento para Implementação**

O sistema é atualizado logo após a aplicação do pacote de atualizações (*Patch*) deste chamado.

### **Procedimento para Configuração**

1. No **Configurador (SIGACFG)** acesse **Ambientes / Cadastro / Menu (CFGX013)**. Informe a nova opção de menu conforme instruções a seguir:

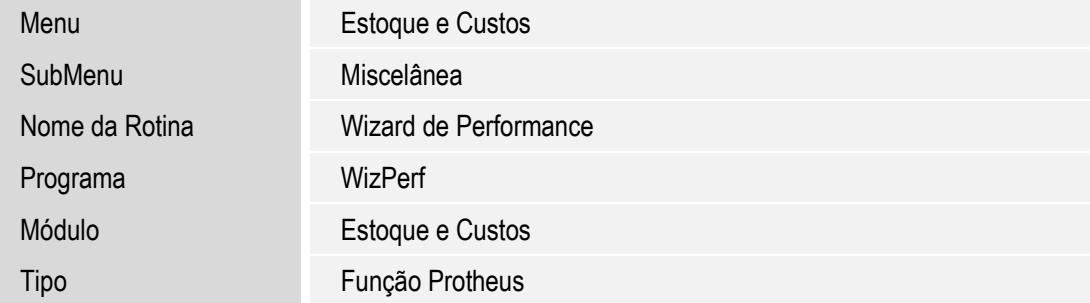

2. No **Configurador (SIGACFG)** acesse **Ambientes / Cadastro / Menu (CFGX013)**. Informe a nova opção de menu conforme instruções a seguir:

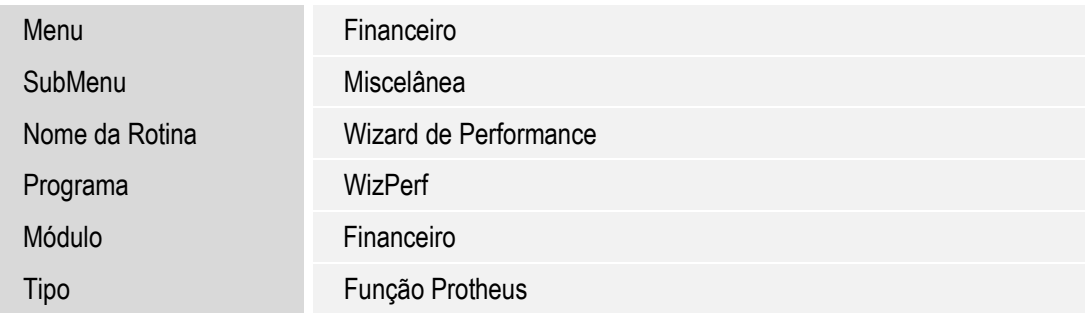

3. No **Configurador (SIGACFG)** acesse **Ambientes/Cadastro/Menu (CFGX013)**. Informe a nova opção de menu conforme instruções a seguir:

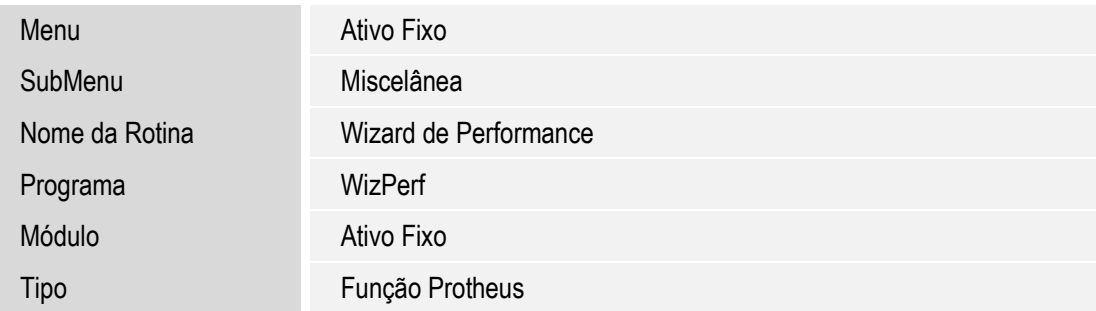

4. No **Configurador (SIGACFG)** acesse **Ambientes/Cadastro/Menu (CFGX013)**. Informe a nova opção de menu conforme instruções a seguir:

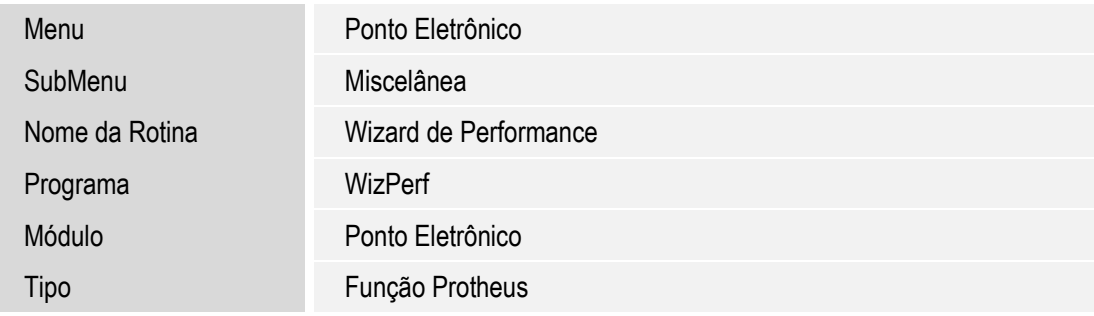

5. No **Configurador (SIGACFG)** acesse **Ambientes / Cadastro / Menu (CFGX013)**. Informe a nova opção de menu conforme instruções a seguir:

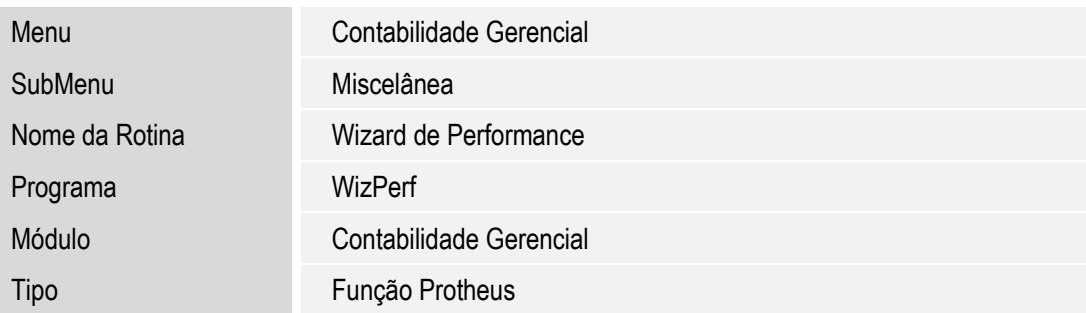

6. No **Configurador (SIGACFG)** acesse **Ambientes / Cadastro / Menu (CFGX013)**. Informe a nova opção de menu conforme instruções a seguir:

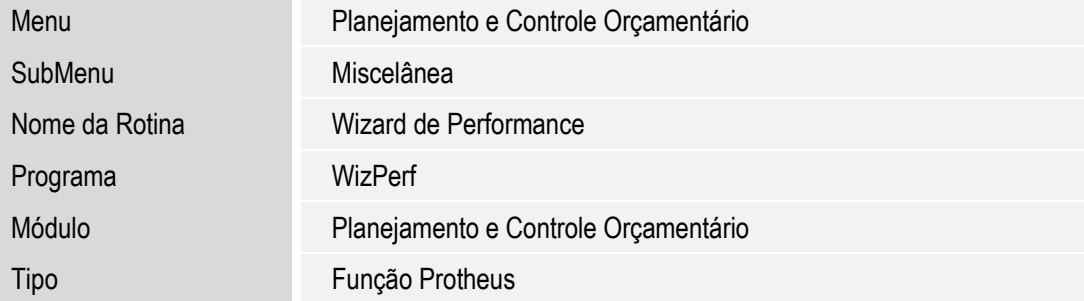

**O** TOTVS

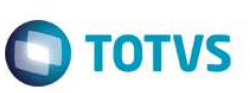

### **Procedimento para Utilização**

#### **Importante**

A rotina **Custo Médio (MATA330)** do módulo **Estoque e Custos (SIGAEST)** será utilizada como referência para exemplificar a utilização do **Wizard de Performance**.

- 1. No módulo de **Estoque e Custos (SIGAEST)** acesse **Miscelânea / Wizard de Performance.**
- 2. Painel **Bem Vindo**.

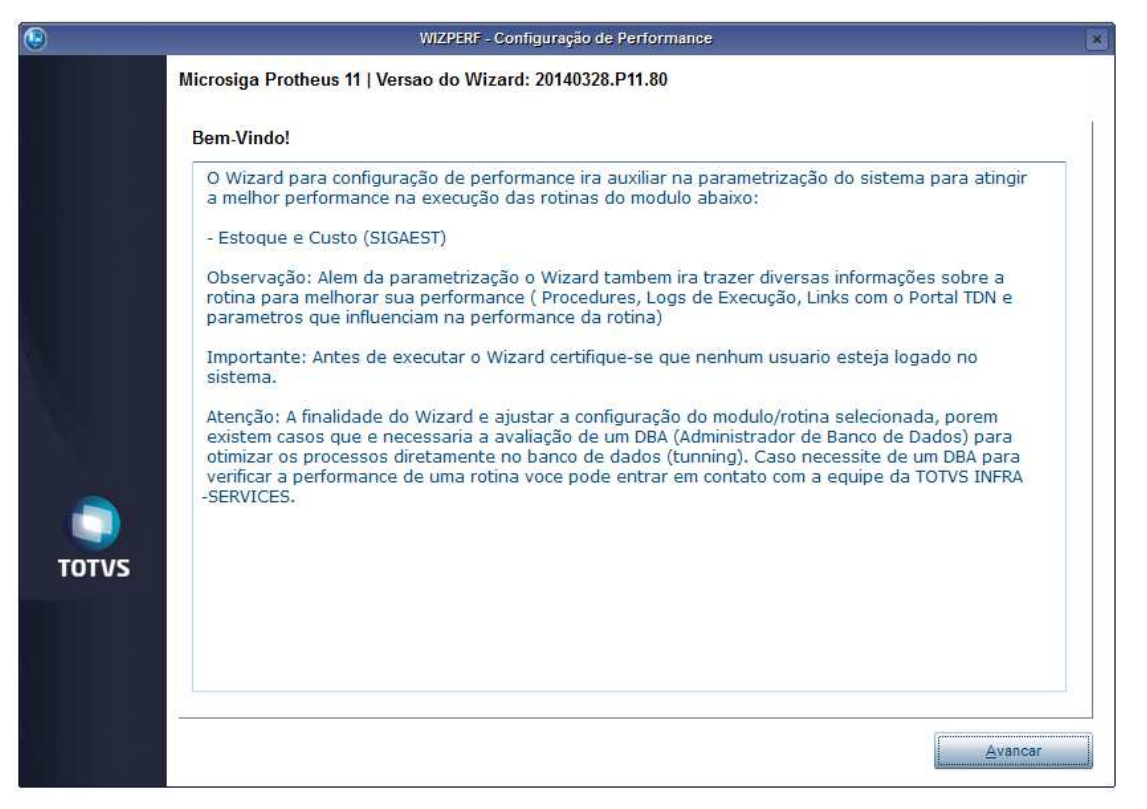

 $\bullet$ 

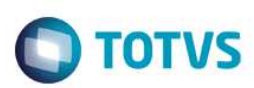

3. Painel **Termo de Aceite**. Leia o termo e, caso concorde com as cláusulas, confirme.

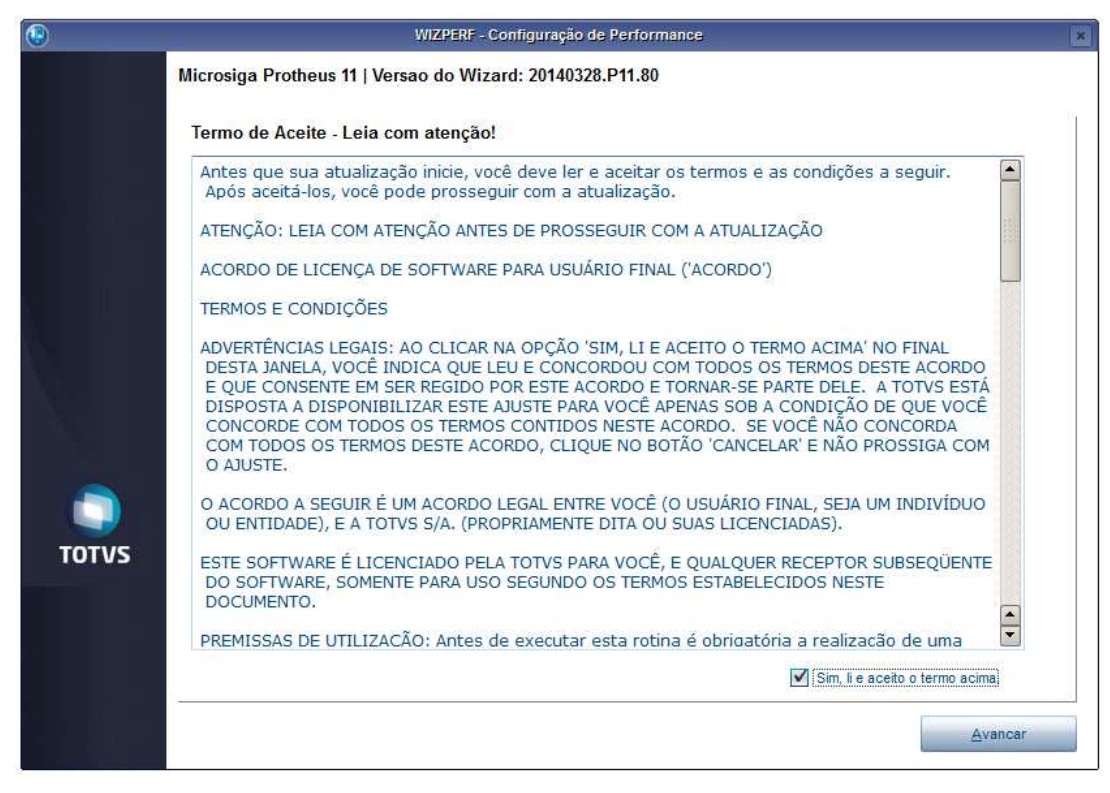

#### 4. Painel **Seleção Empresa/Filial**.

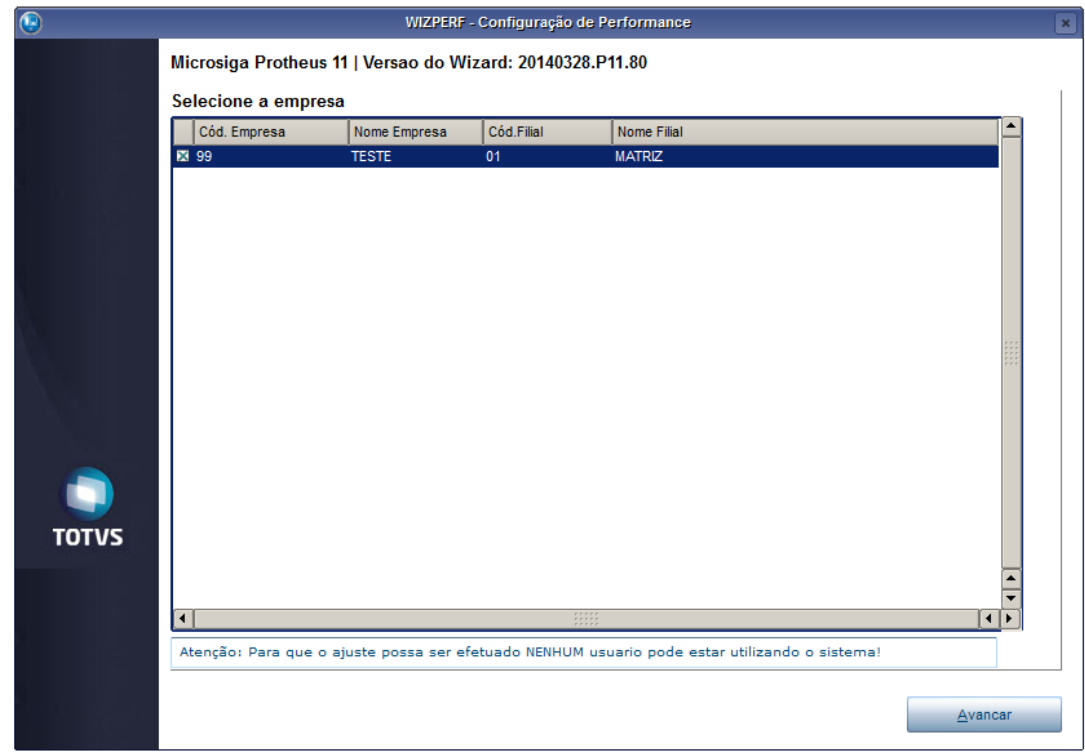

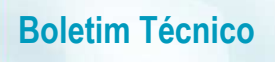

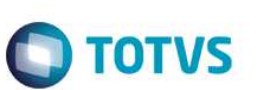

#### 5. Painel **Seleção Rotina**:

O **Wizard** abre somente as rotinas do módulo que está logado.

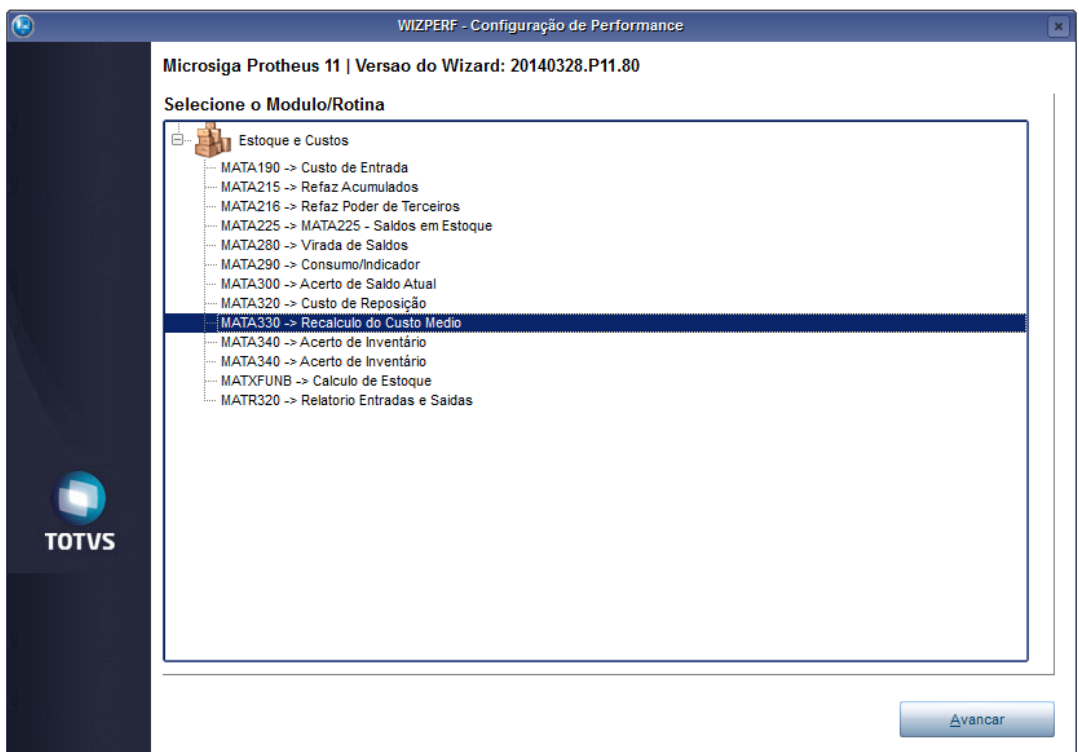

#### 6. Painel **Performance:**

Pasta **Documentação TDN**. Clique nos *links* para conferir as documentações de performance da rotina.

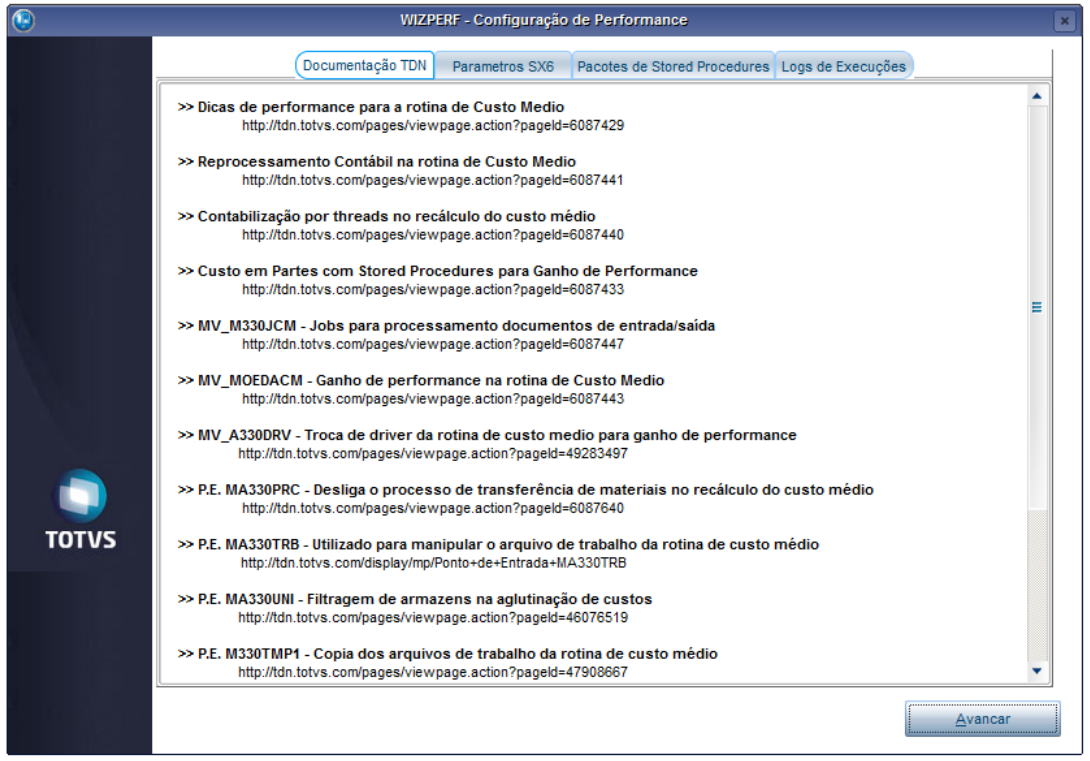

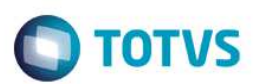

#### 7. Painel **Performance:**

Pasta **Parâmetros SX6**. Confira as sugestões para configuração dos parâmetros.

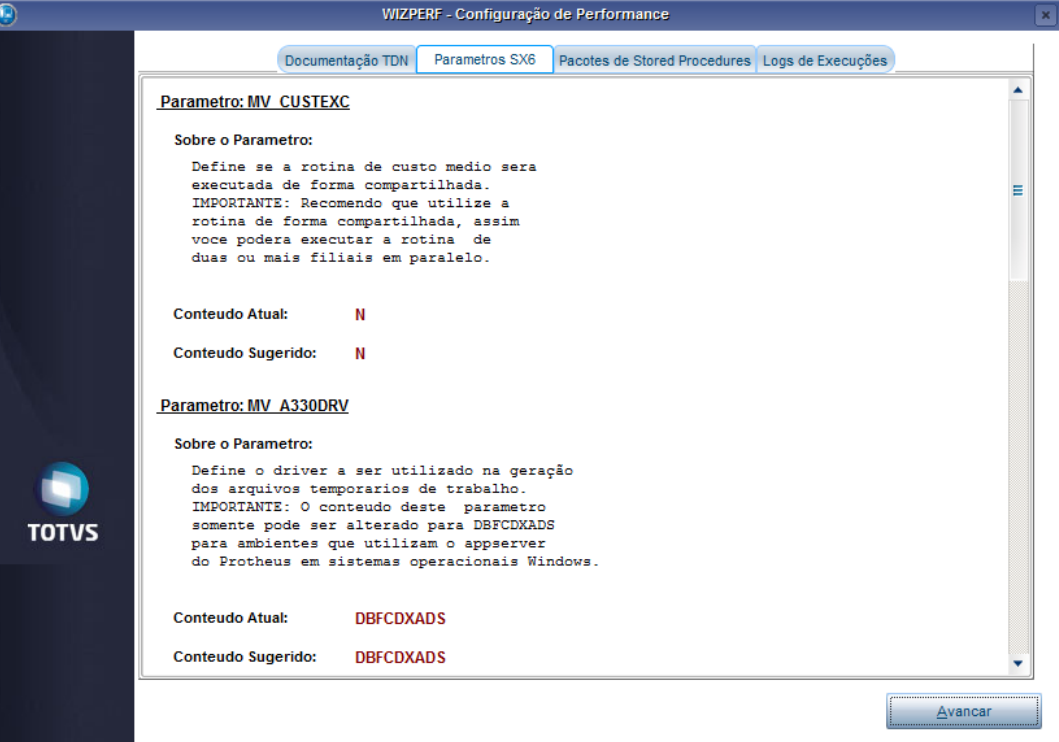

### 8. Painel **Performance:**

Pasta **Parâmetros SX6**. Clique em **Editar parâmetros**, caso queira realizar alguma modificação.

Observação: faça um duplo clique no parâmetro para abrir sua edição.

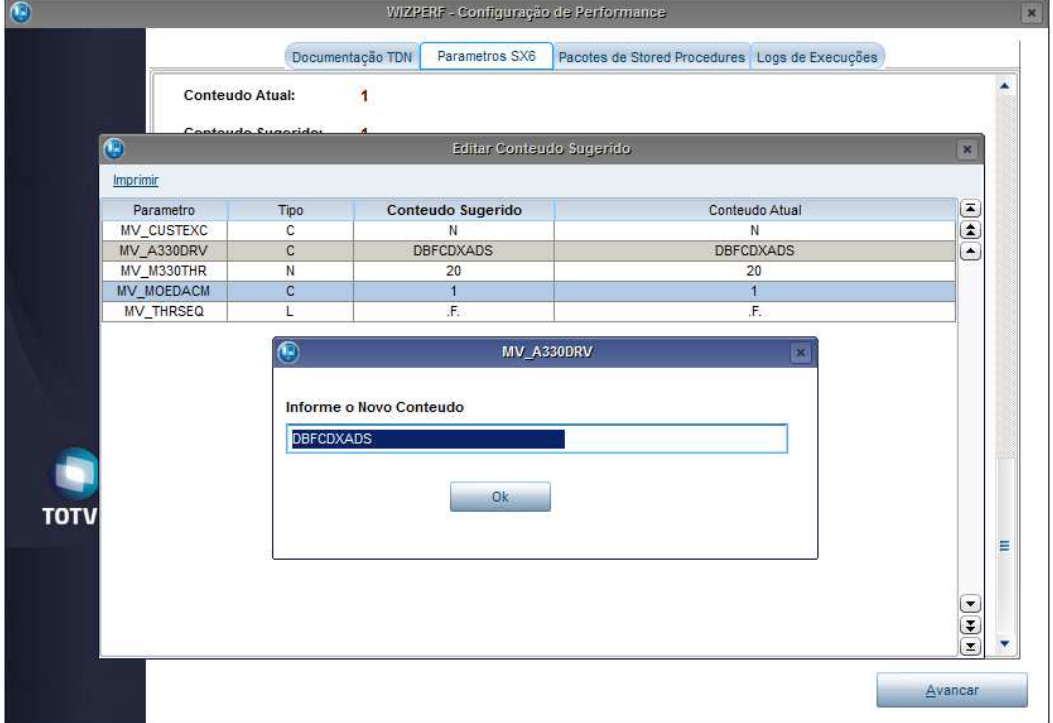

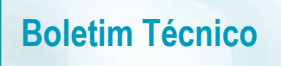

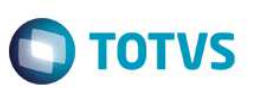

#### 9. Painel **Performance**:

Pasta **Parâmetros SX6**. Clique em **Atualizar Parâmetros**, caso queira confirmar as modificação/sugestões.

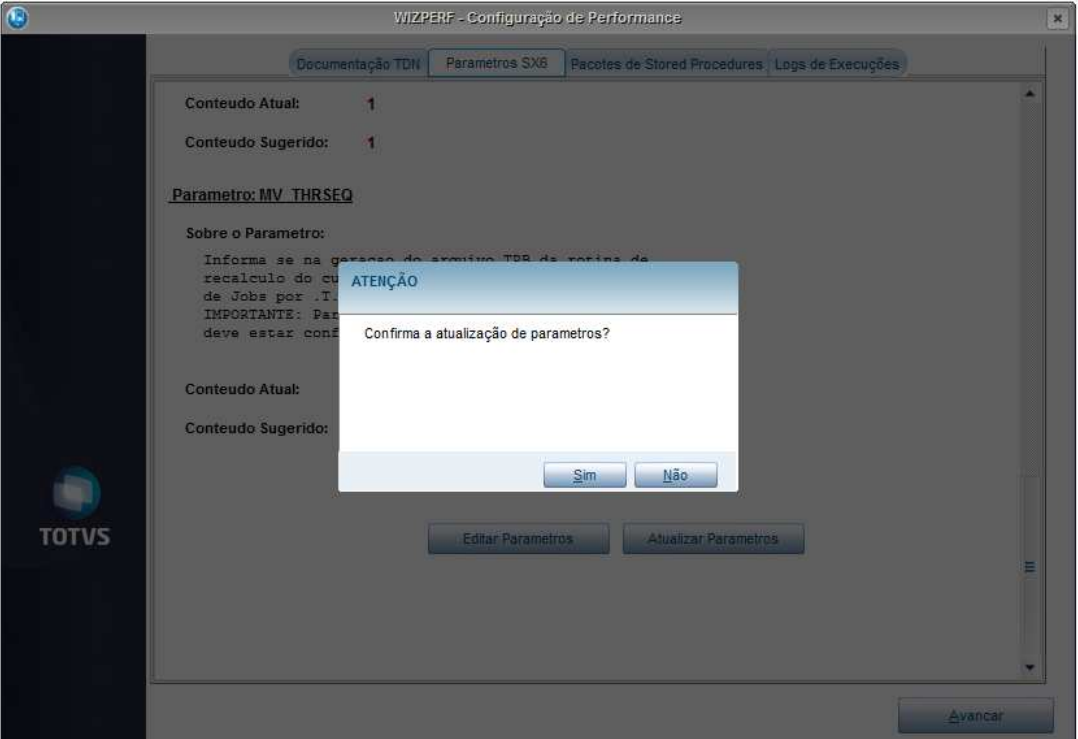

#### 10. Painel **Performance**:

Pasta **Pacotes de Stored Procedures**. Consulta para verificar se o ambiente está utilizando o pacote de procedures.

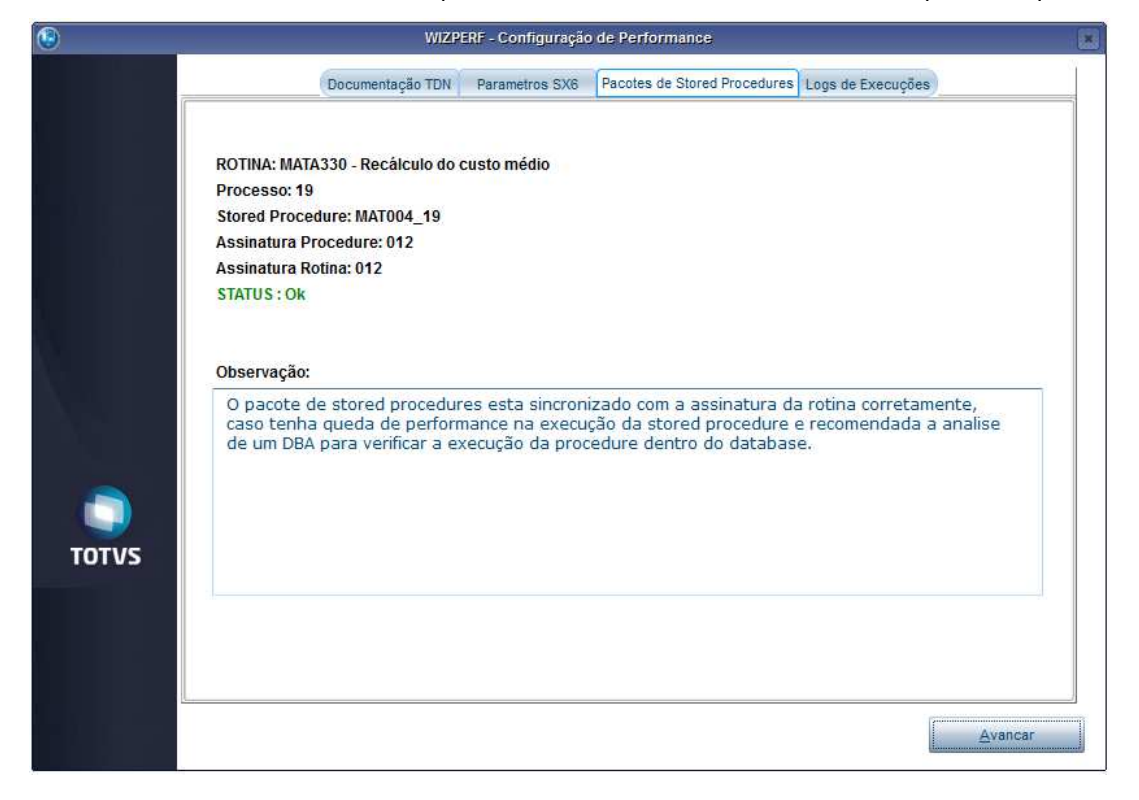

 $\overline{\bullet}$ 

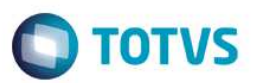

#### 11. Painel **Performance**:

Pasta **Logs de Execuções**. Consulta ao *Log* da tabela CV8.

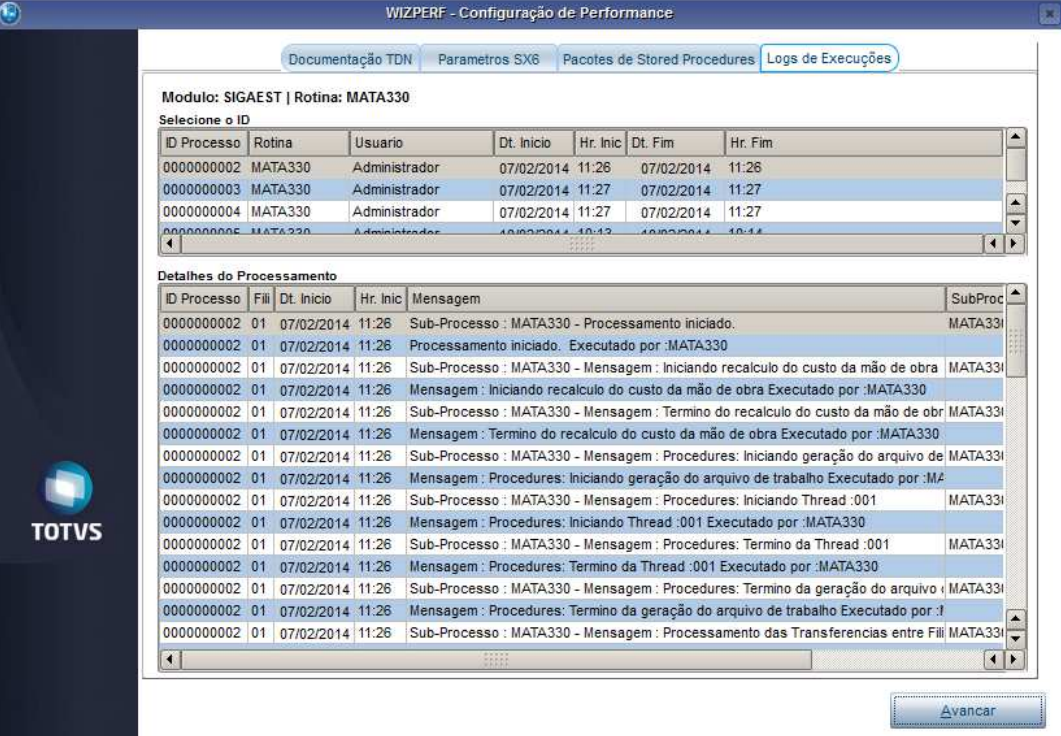

#### 12. Painel **Performance**:

Pasta **Logs de Execuções**. Faça um duplo clique nos detalhes do *Log*.

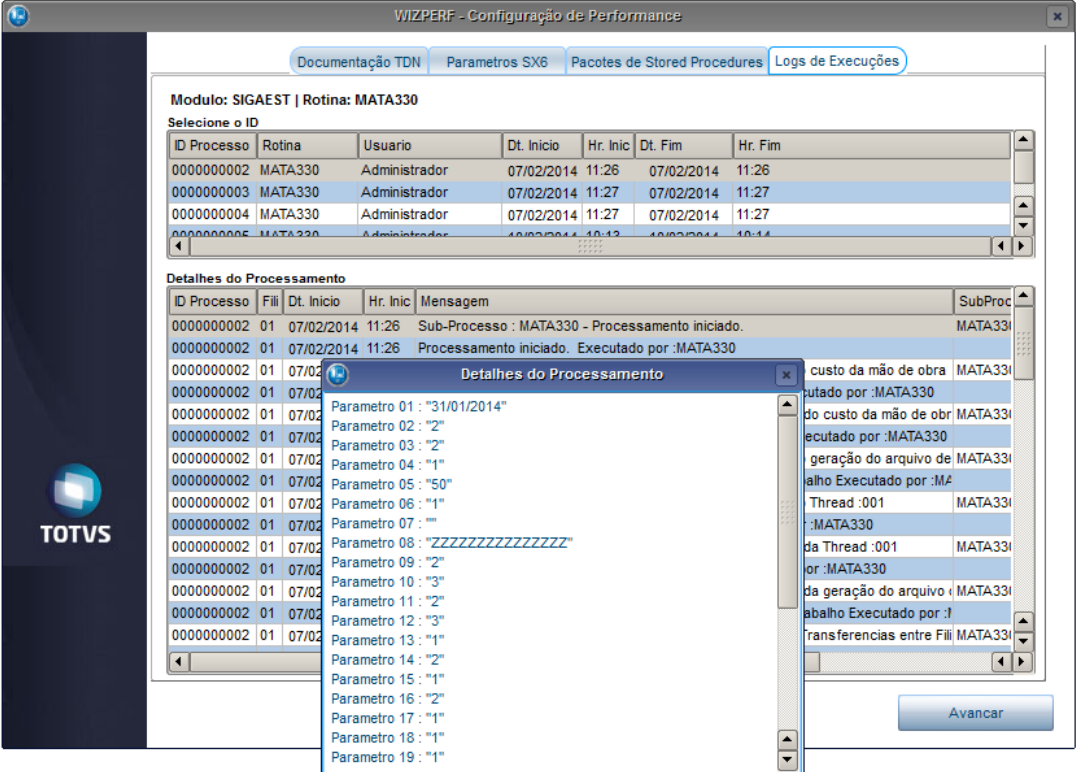

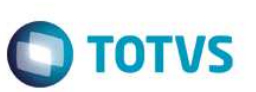

### 13. Painel **Log do Wizard**:

São visualizadas as alterações efetuadas pelo **Wizard**. Neste exemplo, não houve alterações.

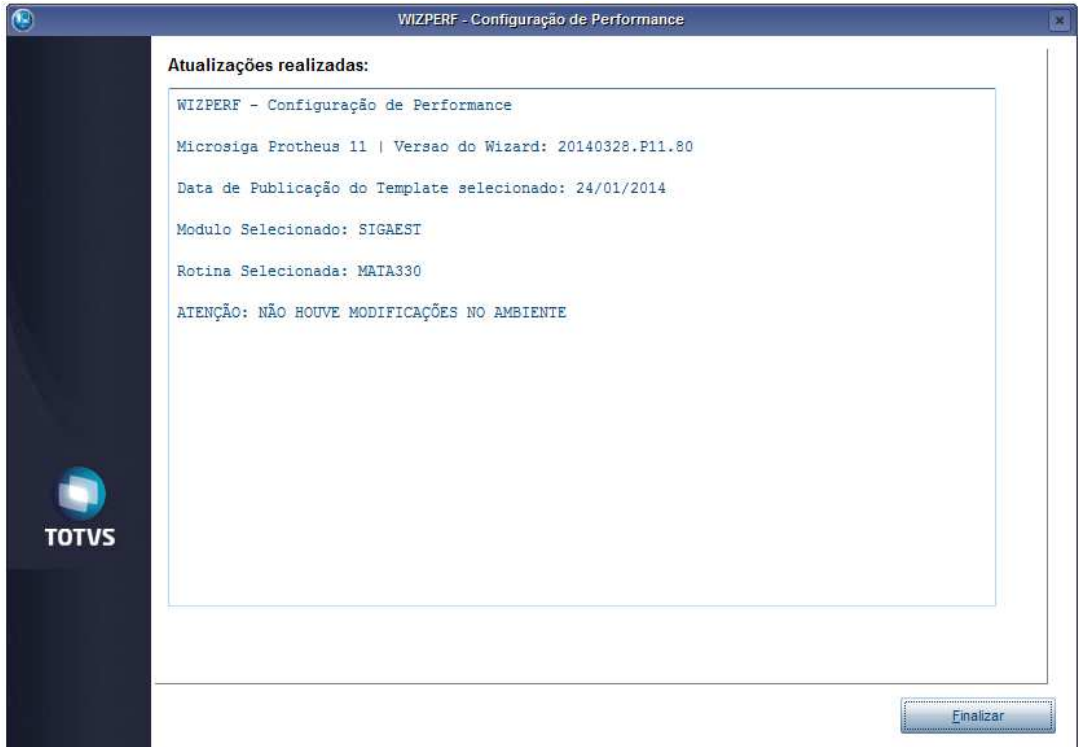

### 14. Painel **Log do Wizard**.

Ao clicar em **Finalizar**, será aberta a janela para gravação do *Log*.

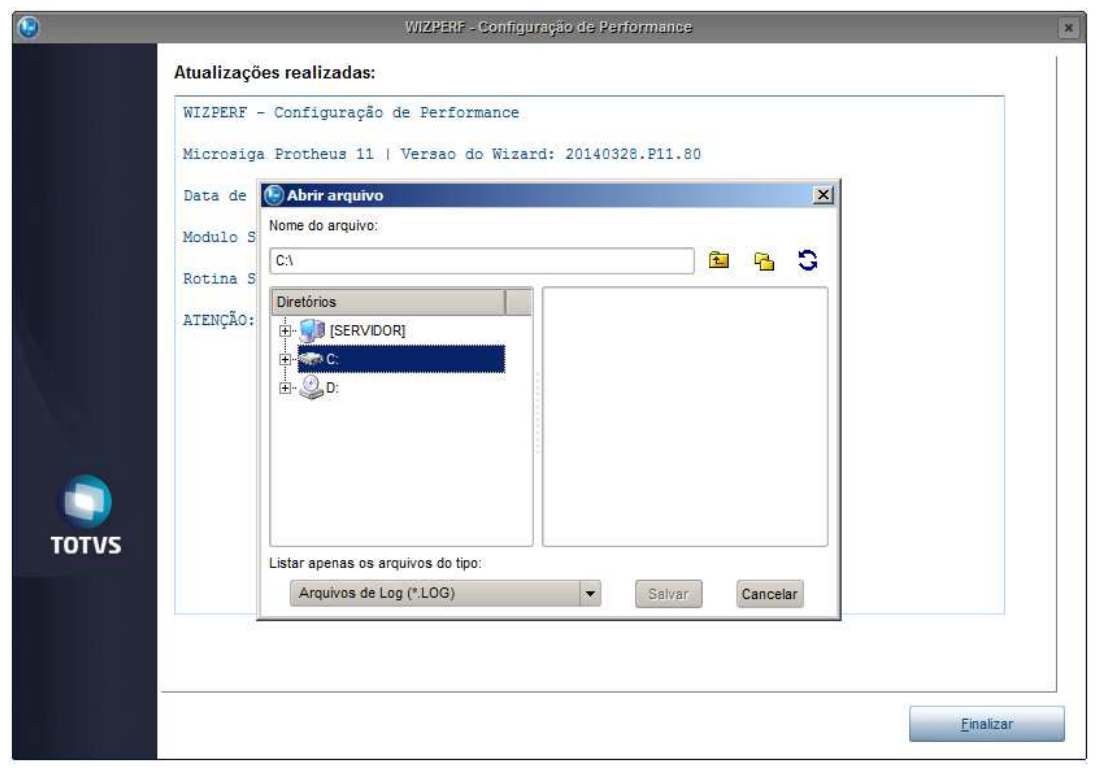

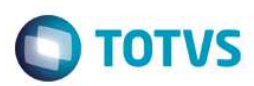

# **Informações Técnicas**

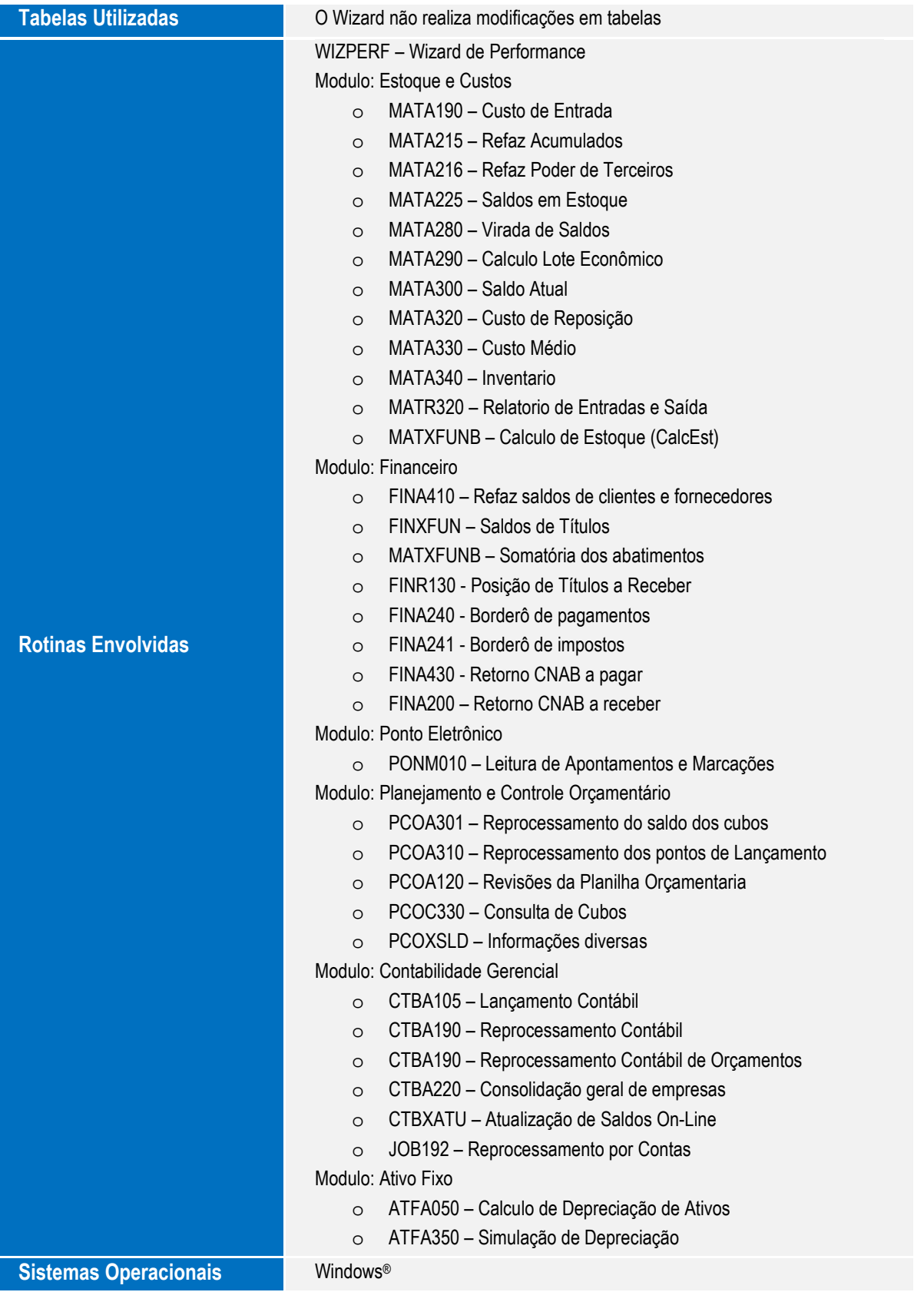